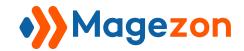

# Storeview Flags for Magento 2

**User Guide** 

Version 1.0

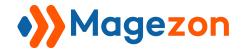

# **Table of Contents**

| I) Introduction             | 2  |
|-----------------------------|----|
| II) Where to Find Extension | 3  |
| III) How to Use             | 4  |
| 1. Store View Information   | 5  |
| 2. Configuration            | 6  |
| 2.1 General Settings        | 7  |
| 2.2 Flag Settings           | 8  |
| IV) Support                 | 10 |

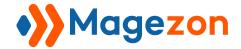

#### I) Introduction

This document is the User Guide for Storeview Flags Extension. It provides extension functionality and introduces some tips for a quick start.

**Storeview Flags** extension for Magento 2 is a valuable tool to make the store view switcher more attractive by adding nice flags along with the country name. As a result, it can help improve the user experience; therefore, it leads customers to explore more in your website.

- Replace simple store view name with nice flags
- Support two methods of choosing flag for store view
- Ability to show the flag in multiple pages in the backend
- Ability to set the height and width of the flag
- Allow uploading multiple image formats of the flag
- Enable to show/hide store view name in the frontend
- Enable to show only the flag icon in the frontend or backend.

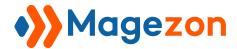

## II) Where to Find Extension

After downloading and installing the extension, navigate **Stores > Settings > All Stores,** where you can find all data from the back end.

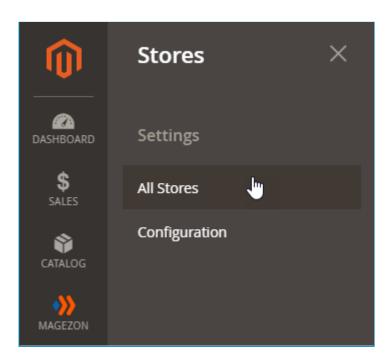

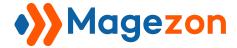

### III) How to Use

To create a Store View Flags, below are the guidelines for you to control it.

We already had some Stores listed below with detailed information such as Web Site, Store, Store View.

To create a new store view, select **Create Store View** to start.

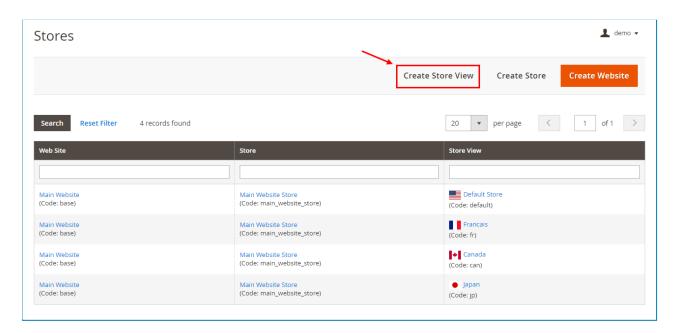

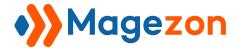

#### 1. Store View Information

In this section, you will fill in all the required fields, including Store, Name, Code, Status, to create a new store view.

- Store: Select your website store
- Name: Enter your store view name (e.g., Vietnam)
- Code: Enter the store code (e.g., "vi" for Vietnam)
- Status: Choose "Enable" or "Disable" to active or inactive the store view flag
- **Sort order (optional):** Set the order for the store view flag. If you leave it blank, the order will automatically enter 0.

Then click the **Save Store View** button to save your work.

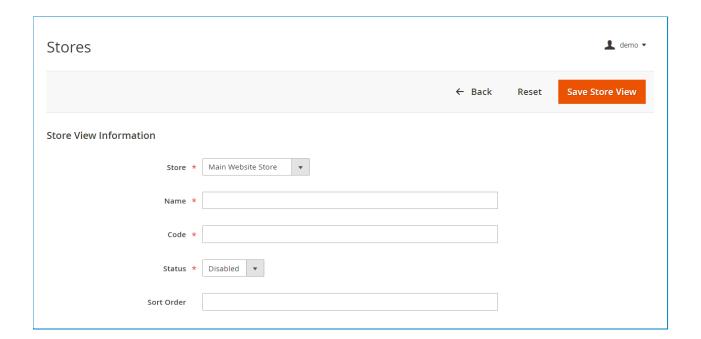

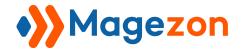

#### 2. Configuration

After creating the store view, you have to configure the flag of that store view.

From the backend, navigate to **Stores > Settings > Configuration** to configure the module.

\*\*\* Note: You need to change the **scope** to configure the following settings for each store view.

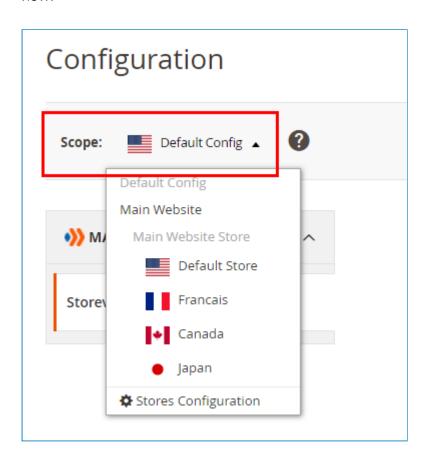

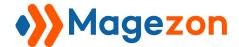

#### 2.1 General Settings

In **General Settings**, set Yes to enable the extension or No to disable this module on the website.

- Hide Storeview Names: Select Yes to hide the store view name in the frontend, or vice versa.
- Enable Backend Flags: Select Yes to show the flags in the backend, or vice versa.
- Enable Frontend Flags: Select Yes to show the flags in the frontend, or vice versa.

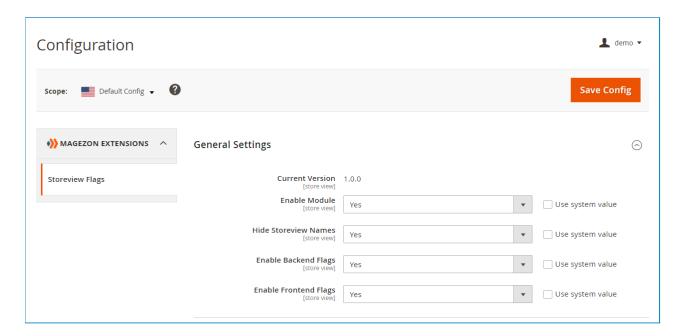

You can select "Use the system value" to use the module's default settings, especially in the default config. All other store views will then take the value of the default if selecting "Use Website."

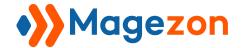

#### 2.2 Flag Settings

There are two methods to choose the flag for each store view, including "Available" and "Upload".

- Available: You can choose the flags icon from the flag library of this module.
- **Upload:** You can upload the flag image for each store view. The file could be in jpg, jpeg, gif, png.

For the "Upload" flag, you are allowed to set the width and height of the image; or use the default setting by clicking the "Use system value" box.

- "Available" method

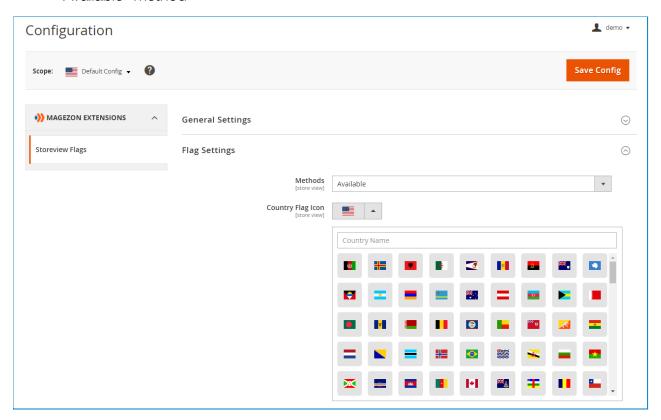

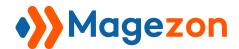

## **Storeview Flags**

- "Upload" method

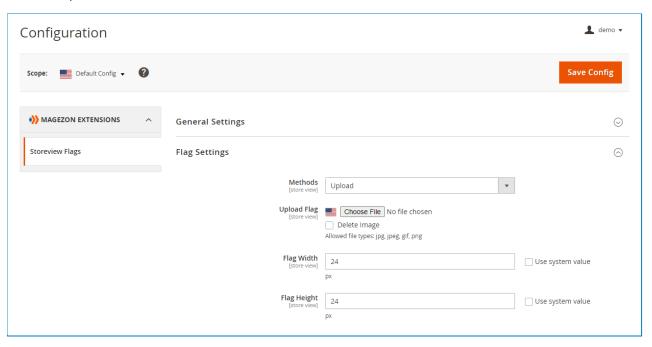

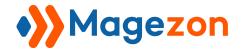

## IV) Support

If you have any questions or need any support from our team. Please feel free to contact us in the following ways. We will get back to you within 24 hours since you submitted your request.

- Submit contact form.
- Email us at support@magezon.com.
- Submit a ticket.
- Contact us through Skype: support@magezon.com.
- Contact us via live chat on our website: magezon.com.